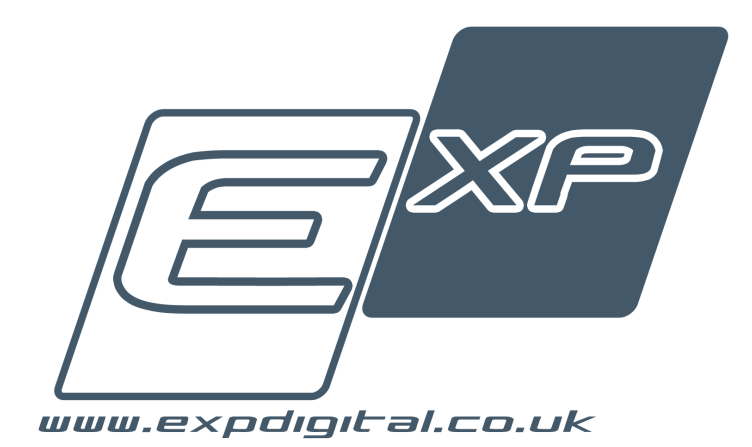

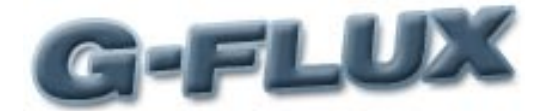

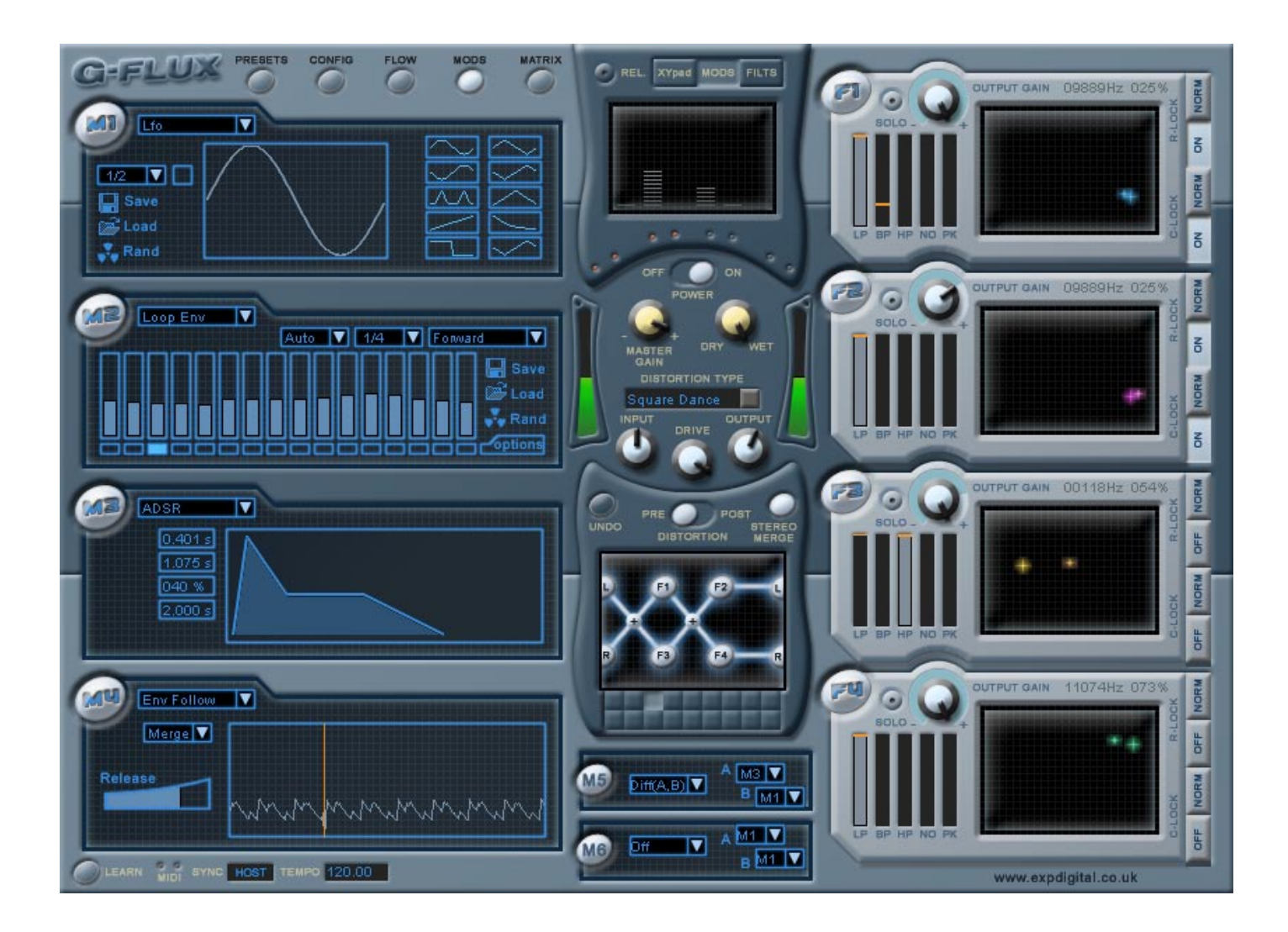

GFlux is copyright ©2006 Exp Digital UK, all rights reserved. Manual version number v1.0 for GFlux version v1.0.0

# **Contents**

# [1. Welcome](#page-2-0)

- 1.1 [Welcome](#page-2-0)
- 1.2 [License](#page-3-0)
- 1.3 [Acknowledgements](#page-5-0)
- [1.4 Technical](#page-5-1) Specification
- [1.5 Installation PC](#page-6-0)
- 1.6 [Installation Mac](#page-6-1)
- 1.7 [Registration](#page-8-0)

# [2. All Controls explained](#page-10-0)

- 2.1 [Main Screen Layout](#page-9-0)
- 2.2 [Controller Types](#page-10-0)
- [2.3 Filters](#page-11-0)
- 2.4 [Main Controls](#page-12-0)
- 2.5 [Master Screen](#page-13-0)
- 2.6 [Distortion](#page-15-0)<br>2.7 Modulators
- 
- 
- [2.8 LFO](#page-16-1)<br> [2.8.5 LFO Waveform Editor](#page-17-0)<br> [2.9 Loop Envelope](#page-19-0)<br> [2.10 ADSR](#page-20-0)<br> [2.11 Envelope Follower](#page-20-1)<br> [2.12 M5+M6](#page-21-0)
	-
- 
- 
- 
- 2.13 [Modulation Matrix](#page-22-0)
- 2.14 [Presets](#page-23-0)
- [2.15 Confi](#page-30-0)g

# [3. Signal Flows](#page-31-0)

- 3.1 Understanding signal flows<br>3.2 Signal flow options
- Signal flow options

# 4.0 [Support](#page-34-0)

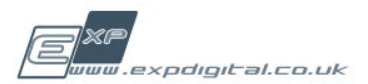

# <span id="page-2-0"></span>Welcome 1.1

Thank you for your purchase of GFlux, we hope that your new filter will give you many years of faithful service.

GFlux is a complex beast, and as such we recommend that you read the whole manual to get the most from your new plugin.

GFlux is a powerful VST effect plug in which lets you shape and sculpt the tone and texture of any audio input. It could be conventionally described as a modulated multi filter and distortion plug in, but that would not do it justice. The scope and complexity of GFlux goes beyond conventional filter applications! GFlux comprises of four individual filters fully controllable via midi and modulated internally from any of the 4 modulators and 2 modulation mixers. One of the distinctive features of GFlux is the ability to change the routing between the filters by selecting any of 18 routing configurations. A distortion circuit is also included and can be switched between being in line before or after the filters.

Exponent are committed to maintaining GFlux, that is fixing bugs and providing updated functionality. If you find a bug in GFlux, or there is something that you really want it to do that it currently doesn't do, please visit our web forum (<http://www.expdigital.co.uk>) and let us know. The lead developers of the GFlux project are regularly on the board, and they are very receptive to questions and suggestions etc. We invite you to take the time to visit our user forum, where we'll be posting tips and information about how to get even more out of GFlux.

Thanks again for your purchase All the best Exponent

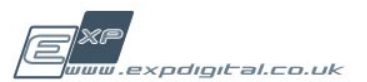

# <span id="page-3-0"></span>License 1.2

This Agreement sets forth the terms and conditions for licensing of GFlux ("Software") from Exponent Digital ("The Company") to you ("Licensee"). Use in any way of the software indicates that you have read and understand this Agreement and accept its terms and conditions. If you do not agree with the terms and conditions of this Agreement, do not use the Software or any license materials you are issued.

This Agreement supercedes any previous licence for this software and sets forth The Company's entire liability and your exclusive remedy with respect to the Software. You acknowledge that this Agreement is a complete statement of the agreement between you and The Company with respect to the Software or any related services. This Agreement shall govern any services or content related to the Software, unless such services or content are subject to a separate written agreement between you and The Company.

Subject to the terms and conditions of this Agreement, you are granted a limited non-exclusive license to utilize Software on one computer of your choice (see exceptions below). You agree not to: (1) use or facilitate the use of your license number(s) on more than one computer per license number; (2) provide your license number(s) to others (if any); or (3) enable others to use your license number(s). You may make backup copies of the Software for your own use. You may transfer the rights in your Software license to a third party, provided you do not keep a copy of the license for yourself and the license is properly transferred to the third party via the published procedures set forth by The Company.

Your purchase provides you with a license number that can be used to unlock the Software on a single computer. The license can be installed on the computer of your choice via functionality provided within the Software. You may run the software non-concurrently on two systems, for example a laptop for live use and a main studio machine. However, the usage must be non synchronous - you may not use both the laptop copy and the studio machine at the same time without buying a secondary licence. Technical support will NOT be provided without a valid licence number.

The Software in its entirety is protected by copyright laws. The Software also contains the trade secrets of The Company and other parties, and you may not de compile, reverse engineer, disassemble, or otherwise reduce the Software to human-perceivable form or disclose such trade secrets, or disable any functionality which limits the use of the Software. You may not attempt to modify, adapt, translate, rent, sublicense, assign, loan, resell for profit, distribute, or network the Software or related materials or create derivative works based upon the Software or any part thereof.

This Agreement may be terminated by The Company immediately and without notice if you fail to comply with any term or condition of this Agreement. Upon such termination, you must immediately destroy all complete and partial copies of the Software, including all backup copies.

The Company reserves the right to revise this agreement at any point in the future, at its sole discretion. The Company shall have the right to change, discontinue, or impose conditions on any feature or aspect of the Software, or any internet-based services provided to you or made available to you through the use of the Software. Such changes shall be effective upon notification by any means reasonable to give you notice, or upon posting such terms in the Software, and your continued use of the Software will indicate your agreement to any such change. The latest version of this Agreement will be available on The Company website and with the software download.

continued....

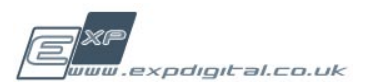

# License Continued

The software is provided "as is", without warranty of any kind, express or implied, including, but not limited to, the implied warranties of merchantability and of fitness for any purpose. The user assumes the full risk of using the software. While reasonable efforts have been made to ensure the correct operation of the software, The Company does not warrant the accuracy, performance, or results you may encounter by using the software. In no event will The Company be liable for direct, indirect, special, incidental, or consequential damages resulting from the use of the software or any defect within the software, even if The Company has been advised of the possibility of such damages. Any liability of The Company will be limited to the refund of the purchase price.

This Agreement does not limit any rights that The Company may have under trade secret, copyright, patent, trademark or other laws. If any provision of this Agreement is invalid or unenforceable under applicable law, then it is, to that extent, deemed omitted and the remaining provisions will continue in full force and effect. No delay or failure on the part of The Company in the exercise of any right granted under this Agreement, or available at law or in equity, shall be construed as a waiver of such right.

Transferal of licences is possible (for example should you wish to sell the plug-in). However, please note that to cover administrative costs we charge a nominal fee of 10% of the cost of the plug-in to complete this service. For more information please see the support website.

VST technology licensed from Steinberg GmBh all rights reserved. All trademarks of other companies are acknowledged and no challenges to these trademarks are suggested.

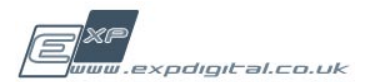

# <span id="page-5-0"></span>Acknowledgements 1.3

Thanks a lot to the Beta Testers whose input was invaluable:

James Hunter, Jens, Rory Dow (Rozzer), SinkMusic, Colin Fraser, Scott Gilfix, Frank Xenox Neumann, Michael McGrath, Dave-Kriminal, Dave Omahony, Stephan Müsch (rsmus7), Eric Wistrand, Will Bolam, Markus Hastreiter, Matthew Johnson, Fritz Hildebrandt, Michael Erwin, Henry Gibson, Steve Hamann

Special thanks to Jo and Cathy.

Thanks and shouts also to: Betabugs, The FXpansion team and The Acton Massive!

# <span id="page-5-1"></span>Technical Specification 1.4

- 64 Bit internal processing •
- Midi control and host automation of all sound altering parameters •
- VST 2.3 Compliant
- 11 Different distortion types •
- 18 Different signal flows •
- Four independant state variable filters •
- Each filter is capable of simultaneous output of •
	- Low pass
	- Band pass
	- High pass
	- Notch
	- Peak •
- Filter frequency range: 30Hz half sample rate •
- Filter capable of self oscillation at high resonance levels •
- 4 Modulator banks each offering •
	- Drawable LFO draw in your own LFO waveforms and create custom waky automation. •
	- Loop envelope Step sequencer
	- ADSR envelope Standard ADSR triggerable with midi notes •
	- Envelope follower To track the peaks of an incoming signal •
- 2 Modulation math blocks each offering 23 different arithmetic types, allowing you to apply modulation signals to other modulators •
- Modulation matrix allows every filter parameter to be controlled by a modulator •
- Configurable distortion position in signal flow •
- 87 presets included with the download, plus more available to registed users in the near future! •
- Drag and drop installation option •
- Serial code copy protection •

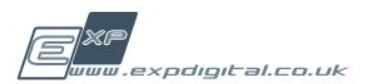

# <span id="page-6-0"></span>Installation PC 1.5

# PC non-installer version

From the website you will have recieved a zip file, unpack this folder to any location you desire, making sure that you maintain the folder structure. Inside you will find three items:

1. A readme file (with the installation instructions as they are here)

2. A file named GFlux.dll. This is the actual VST plugin

3. A folder named GFlux. This contains the resources and other information that GFlux needs to run

Within this folder you will find several sub folders:

- Documentation

- A copy of the GFlux licence agreement
- The GFlux users manual
- Presets

 Contains the various presets for the GFlux system and is the default location for saving to - Resources.

- This is the main GFlux resources folder. \*Do not\* change this folder!
- Web

This contains links to Exponent support and to the Exponent home page

To install GFlux simply copy both "GFlux.dll" and the "GFlux" folder to your VST plugins folder You can copy GFlux to any location on your hard disk that you choose, however, the "GFlux" folder \*MUST BE\* at the same level as the "GFlux.dll" file. That is they must be next to each other! GFlux will issue warning messages if it cannot find this folder

Now go to **[1.7 Registration](#page-8-0)**

# PC installer version

Double click "GFlux Windows Setup.exe" then follow the instructions. The installer will guide you through the process. Once installed make sure you read the manual which is installed with the plugin. It is placed in a folder named GFlux/Documentation in the folder that you chose to install to.

Now go to **[1.7 Registration](#page-8-0)**

# <span id="page-6-1"></span>Installation Mac 1.6

# Mac non-installer version

From the website you will have recieved a zip file, unpack this folder to any location you desire, making sure that you maintain the folder structure. Normally this is accomplished by simply double clicking in finder. This will unpack and inside you will find a disk image. Double click on this file to mount the disk image. This should automatically open the GFlux disk image, but if it doesnt click on the mounted disk image on the desktop (it has an exp logo embossed on the removable disk icon)

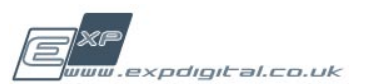

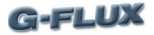

When the window opens you will find that there are three items displayed:

1. A readme file (with the installation instructions as they are here)

2. A file named GFlux.vst. This is the actual VST plugin

3. A folder named GFlux. This contains the resources and other information that GFlux needs to run. Within this folder you will find several sub folders:

- Documentation

- This readme file
- A copy of the GFlux licence agreement
- The GFlux users manual
- GFlux version history

- Presets

 Contains the various presets for the GFlux system and is the default location for saving to - Resources.

This is the main GFlux resources folder. \*Do not\* change this folder!

- Web

This contains links to Exponent support and to the Exponent home page

To install GFlux simply copy both "GFlux.vst" and the "GFlux" folder to your VST plugins folder You can copy GFlux to either the global VST plugins folder (/Library/Audio/Plug-ins/VST) or to your user VST plugins folder (~/Library/Audio/Plug-Ins/VST), however, the "GFlux" folder \*MUST BE\* at the same level as the "GFlux.vst" file. That is they must be next to each other! GFlux will issue warning messages if it cannot find this folder

Now go to **[1.7 Registration](#page-8-0)**

# Mac installer version

From the website you will have received a zip file, unpack this folder to any location you desire, making sure that you maintain the folder structure. Normally this is accomplished by simply double clicking in finder. This will unpack and inside you will find a disk image. Double click on this file to mount the disk image. This should automatically open the GFlux disk image, but if it doesn't click on the mounted disk image on the desktop (it has an exp logo embossed on the removable disk icon). Inside you will find 2 files

- 1. A readme file (with the installation instructions as they are here)
- 2. A file named "GFlux Mac Setup.pkg"

Installation using the installer is very simple. To start the process just double click the "GFlux Mac Setup.pkg" file and then follow the instructions on screen. The installer will guide you through the process.

The installer always installs GFlux so that every user on your system has access to it. All the documentation is placed in /Library/Audio/Plug-Ins/VST/GFlux/Documentation. Please make sure you read the manual to get the most out of GFlux.

Now go to **[1.7 Registration](#page-8-0)**

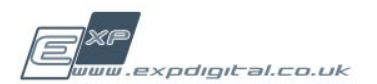

# <span id="page-8-0"></span>Registration 1.7

When you install it GFlux runs as a demo version. To enable the full features you must register the plug in. To do this you need the GFlux serial code supplied when you purchase GFlux at [www.](http://www.expdigital.co.uk) [expdigital.co.uk.](http://www.expdigital.co.uk) It should be supplied in an email after your payment has been authorised.

To register your copy of GFlux open GFlux and go to the config page by using the config button in the top left hand corner of GFlux. At the bottom of the config page there is a long box where you must enter the serial code. Once you have input the code and pressed enter your copy of GFlux will be registered. You will then be able to save settings in your host or as presets.

All letters, upper or lower case A valid serial code looks like this: EXP - GFLUX - 123 - AbCD - ABcD - ABCd -ABCD - abCD - ABcD

3 digits of numbers

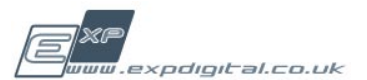

# <span id="page-9-0"></span>Main Screen Layout 2.1

**Navigation** - Use these buttons to move between Modulation, mod matrix, presets, flow selection and config.

**Master section** - With a master XY pad for controlling multiple filters, mix and master gain. See **[2.4 Main Controls](#page-12-0) and [2.5 Master Scree](#page-13-0)n**

**Distortion** - You can switch between 11 types and switch between pre or post filter section. See **[2.6](#page-15-0) [Distortion](#page-15-0)**

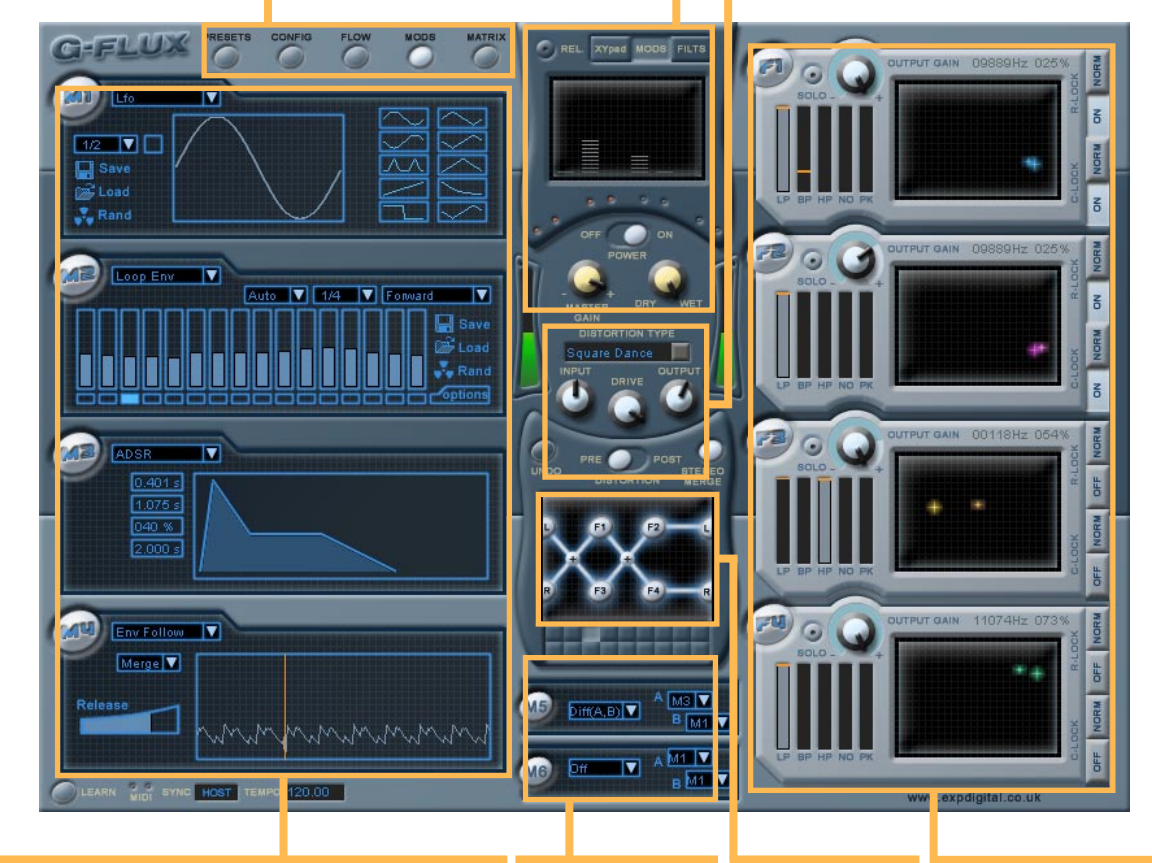

**Modulators / Modulation Matrix / Presets M5 + M6 / Config / Signal Flow** - This area is shared by all these functions. To navigate between them use the buttons just above this area. GFlux has 4 modulation sources, switchable between 4 types. These can be routed to any of 48 destinations. For more details see **[2.7 Modulators,](#page-16-0) 2.13 [Modulation](#page-22-0)  [Matrix](#page-22-0), 2.1[4 Presets](#page-23-0), 2.15 [Confi](#page-30-0)g.**

- These extra modulators perform maths functions on M1- M4. See **[2.12](#page-21-0) [M5 + M6](#page-21-0)**

**Flow** - This the current signal flow routing. See **[3.2 Signal](#page-32-0)  [flow option](#page-32-0)s**

screen displays multi mode filters. Cut off **Filters** - 4 identical 2 pole frequency and resonance are controlled by using the xy pad. Each filter is running Low Pass, Band Pass, High Pass, Notch and Peak filters simultaneously. [For more](#page-11-1) detail see **[2.3 Filter](#page-11-1)s**

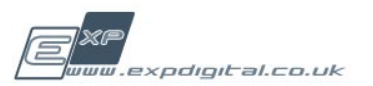

**C-FLUX** 

# <span id="page-10-0"></span>Controller Types 2.2

GFlux uses a mixture of buttons, knobs, sliders and XY pads for controls.

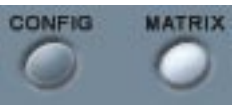

#### **Buttons**

Same colour as background when off, white when on.

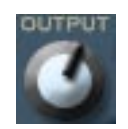

#### **Knobs**

Clockwise increments increase parameter values. Always read the label. If you hold down Shift when you adjust any of the knobs in GFlux it allows you to finely adjust the control.

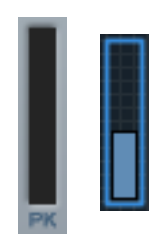

### **Sliders**

You can adjust these by clicking on them and dragging the slider bar to the desired potition.

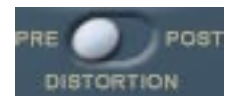

### **Bi State Slider**

These controls are set to the position indicated. To switch them to another state just click on the control

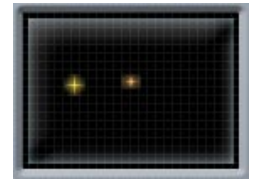

### **XY Pad**

The 4 filters are controlled these. Cut off frequency is plotted horizontally and resonance is plotted vertically. See **[2.3 Filter](#page-11-1)s**. There is also a master XY pad, see **[2.5 Master Scree](#page-13-0)n.**

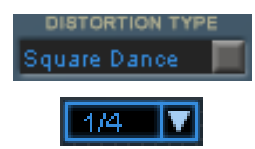

### **Drop Down Menus / Combo Boxes**

When you click on these they display a menu which you can use to select the setting you want.

Besides using the controls on the screen you can also assign almost any control to midi, using the learn function (see **[2.4 Main Controls](#page-12-0)**) Your host may also have other ways of controlling parameters within GFlux as well, please refer to you hosts documentation for further information.

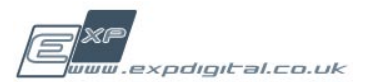

# <span id="page-11-1"></span><span id="page-11-0"></span>**Filters** 2.3

### **On/Off**

The On/Off button is labelled F1, F2, F3 or F4. It is on when it is lit up and the writing is blue, it is off when it is dimmed and the writing is greyed. When the filter is on the audio signal coming into the filter passes through the filter as configured and out to the next part of the signal flow. When the filter is off the audio signal passes through unfiltered to the next point of the signal flow (note that the gain level is still applied).

#### **Solo**

Only one solo button can be active at any time. This is because activating the solo button is like switching off all the other filters in the signal flow. It's useful for monitoring what each filter is doing individually. Note that the audio signal still passes through the distortion and mix controls.

### **Output Gain**

This specifies the level of signal passed to the next point in the signal path (as per whichever signal flow is selected). The blue ring around this knob indicates the modulated position of the Output Gain. If you hold down Shift while adjusting the Output Gain it allows you to finely adjust the level.

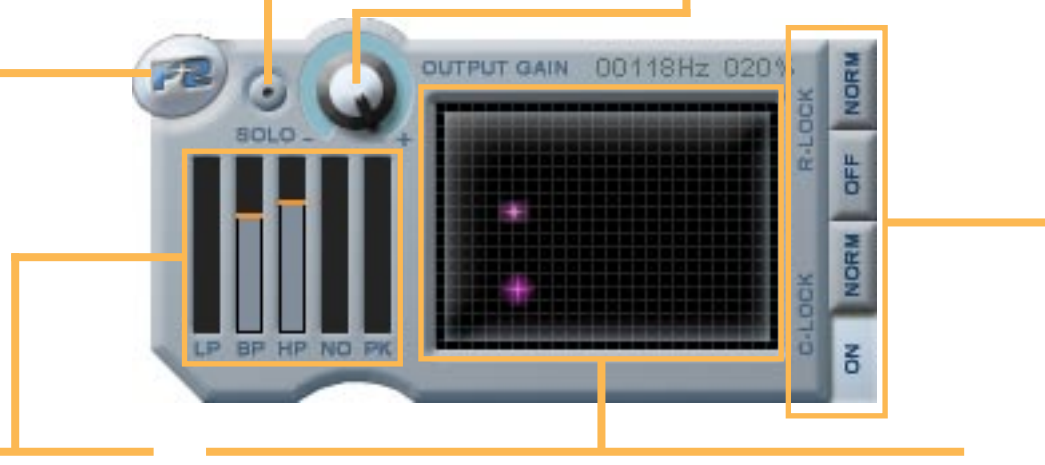

### **LP, BP, HP, Notch and Peak Level Controls**

### **XY pad**

Each of the filters has 5 different types of filter active at any time. The level of each type of filter can be raised or lowered and the output of the filter is a parallel mix of the 5 different types. The level of a filter type is indicated by the grey line. The modulated level is indicated by the orange line. If you hold down Shift while you adjust the level of a filter type it adjusts that filter type on all filters.

The XY pad controls 2 different filter parameters, the Cut Off Frequency and the Resonance. The Cut Off Frequency is plotted horizontally and the Resonance is plotted vertically. Using the main XY cursor you have full control of the Cut-Off/Resonance domain. On the XY screen you will also see another smaller cursor which sometimes moves by itself, this is a display of the current position in the Cut Off/Frequency domain as modulated by the modulation matrix (i.e. the true value of the parameter) at the top of the XY screen you can see a display of the current frequency value. If you hold down Shift while adjusting the XY pad the cut off does not change, allowing you to only adjust the resonance. If you hold down Ctrl you can only adjust the cut off with resonance locked.

### **Locking buttons**

The different locking buttons are for assigning the Cut Off Frequency and/or the Resonance to the master XY pad controller. If you set the masterscreen to XY pad mode using the buttons above it you will see a cursor like the ones on the individual filters. This cursor will control whatever is locked to the master screen, from any or all of the four filters. The Cut Off Lock button on each filter will lock that filter's Frequency to the master XY pad. If you also click the Invert Cut Off Lock button then the lock is reversed, so the XY pad will control the frequency of that filter in reverse. This means that when a lock is inverted high values far to the right on the master XY pad correspond to low values at the left of the screen on the filter it is controlling. The same applies for the Resonance. If you hold down Shift while locking or unlocking it changes that lock state on all four filters.

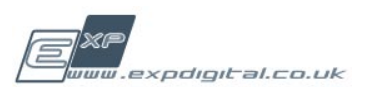

**C-FLUX** 

# <span id="page-12-0"></span>Main Controls 2.4

In the middle of the main screen, underneath the Masterpad there are 3 important master controls.

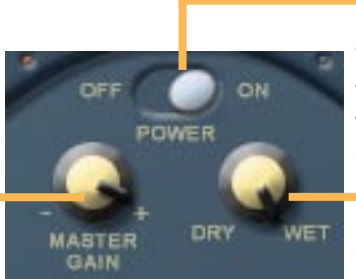

#### **On / Off**

The Power switch acts like a bypass, when this is set to on GFlux processes audio, when the power is off the audio passes straight through.

**Master Gain** This controls the level of the output signal of GFlux.

**Dry / Wet**

The Mix controls a balance between The incoming audio signal (dry) and the processed signal (wet).

At the bottom left hand corner there are some more important controls.

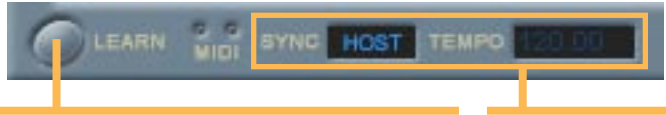

### **Learn (midi)**

The Learn button is one of GFlux's most powerful features because it lets you choose for any control which controller you want to assign to it. When you activate the Learn button GFlux enters Learn mode. When you click on any control the learn mode is active for that control. If you now move a midi controller routed to GFlux in your host, that controller number is bound to that control. You can assign as many controllers as you have and you can assign a controller to more than one control in GFlux (so you could bind the same controller to Cut Off on F1 and F2). To map Cut Off and Resonance for any filter make use of the extra buttons that appear in Learn mode above the XY pad.

### **Unlearn**

To delete a midi control mapping simply engage Learn mode by making sure the Learn button is active and CTRL-click on the control.

### **Sync / Tempo**

The sync toggles between Host and Intl (Internal). In Host mode GFlux will synchronise to the master tempo when used in hosts which send the correct time code information. In Internal mode you must specify a Tempo in the provided input box by clicking in it and typing..

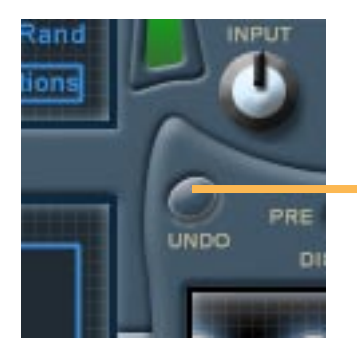

### **Undo**

The Undo button can be found on the left just below the distortion near the middle of the window. It will undo the last control change.

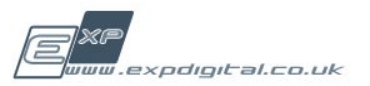

# <span id="page-13-0"></span>Master Screen 2.5

The Master Screen has a few functions and it's worth taking a moment to examine how to use it properly. It can be a master XY pad for controlling multiple filters and it can give useful information on modulators and individual filters outputs. The three different modes are selected by clicking on the 3 buttons above the XY pad.

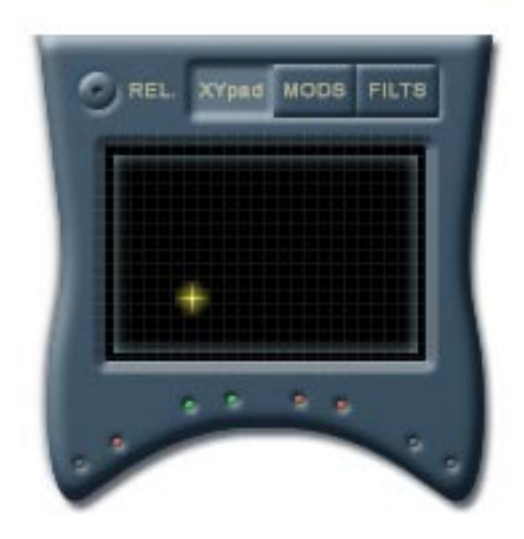

#### **Master XY pad**

This can be useful for controlling complex filter sweeps on multiple filters. To read about how to lock filters to the master pad see **[2.3 Filters.](#page-11-0)**

### **Indicator lights for Filter Locks**

Underneath the XY pad on the master screen you will see 8 small lights. These indicate what is currently locked to the master XY pad. The 4 pairs of lights correspond to each of the filter blocks, F1-F4. Each pair has a light for Cut Off Lock on the left and a light for Resonance lock on the right. If the light is unlit then that control is not locked to the screen, if it is red it is locked and if it is green it is locked in an inverted state.

### **Relative Lock**

The relative lock button (marked REL in the top left hand corner) lets you chose what happens when you are controlling two filters with an offset between their cut off frequencies and one of them reaches the edge of the domain. By default, with this *inactive* the xy cursors on locked filters will snap to the position of the master cursor when you start handling it, and will now follow the master xy cursor wherever it goes. When this is *active* the cursors on individual filters will move from where they start, keeping the same position relative to each other. This has the added advantage that if you drag to the right or up the master pad carries on acting in it's range even if the filters reach their maximum value. If you do not adjust the filter cursors then the master pad will remember their relative position and restore it when you decrease the value of the master control again.

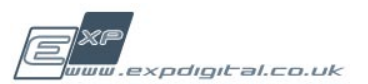

#### **Modulation Scope**

If you chose this view you can inspect the behaviour of modulators M1-M6. The level of the bar corresponds to the signal position. You can see here how fast each one is moving and it's useful to check that things are phased correctly when you've set up lots of complex automation. It's also useful for checking what M5 and M6 might be doing and to find out what all the other options on them actually do.

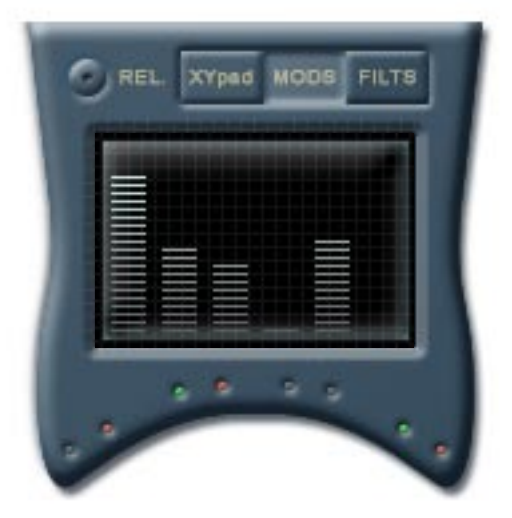

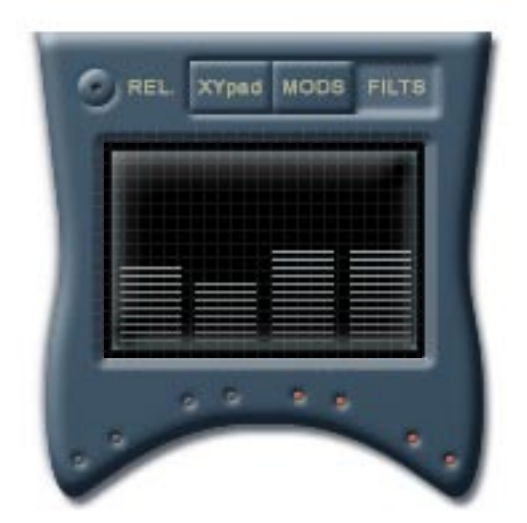

#### **Filter Meters**

This shows the output level (post gain) of the four filters.

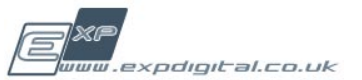

# <span id="page-15-0"></span>**Distortion** 2.6

The distortion provided in GFlux give you access to 11 different types of distortion. Each distortion algorithm was designed to give a unique flavour of distortion, and includes wave shapers, analogue imitations, right through to out and out digital crunchers.. We are sure with the selection available, you wont have to try hard to find the distortion that you want...

The distortion has five controls:

**Distortion Type** This controls the type of distortion, simply click on the box and select the algorithm that you would like from the menu that appears. Remember to try some different settings of input gain and drive for each different distortion type. For a description of different Distortion Types, see below.

**Input Gain.** This controls the amount of input gain that is applied to the signal going in to the actual distortion process. It can be adjusted between 0% (all audio is cut) to 200% (the audio becomes twice as loud as it was). More about this control later

**Drive.** This controls the amount of drive that is applied to the signal - i.e. it controls how distorted the signal becomes. On most of the distortion types, this control represents a simple distortion drive, however, on the bit depth distortion type this controls the crush amount.

**Output Gain.** This controls the amount of gain applied to the signal coming out of the distortion. In many cases, the distortion algorithm can apply large amounts of gain to a signal, it is often beneficial to 'pull' the level back slightly, to avoid nasty digital distortion.

**Pre / Post.** This selects whether the input is processed through the distortion before or after the filter. Pre means the incoming signal is processed by the distortion before it passes through the filter structure. If you chose post it means the audio is filtered and then distorted just before the output.

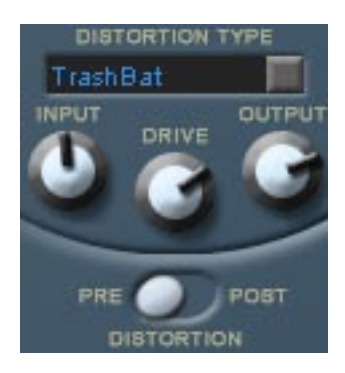

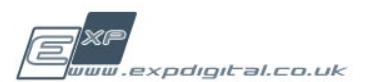

# <span id="page-16-0"></span>**Modulators** 2.7

There are 4 different types of modulators available and 2 extra mathematical operator modulators. When GFlux is showing the modulators screen you can see the four modulator slots. To display the modulator screen from any other screen use the navigation buttons at the top left of GFlux. You can select any one of the four modulators in any of the four modulators slots. They are all completely independent slots and can be changed at any time. All of the adjustments you make to any of the modulators will be saved along with everything else when you save a preset.

Use the drop down menu next to the modulator number (M1, M2 etc...) to chose which modulator type is currently active on that slot.

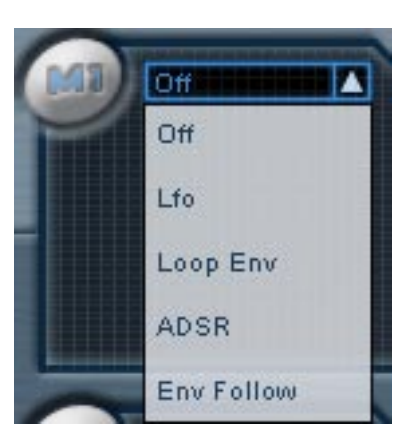

# <span id="page-16-1"></span>LFO (Low Frequency Oscillator) 2.8

or completely randomise it.

The LFO modulator repeats a single waveform at the specified tempo or frequency. You have enormous control over the shape of the shape of the waveform. You can either load a preset waveform or edit your own based on the currently selected one.

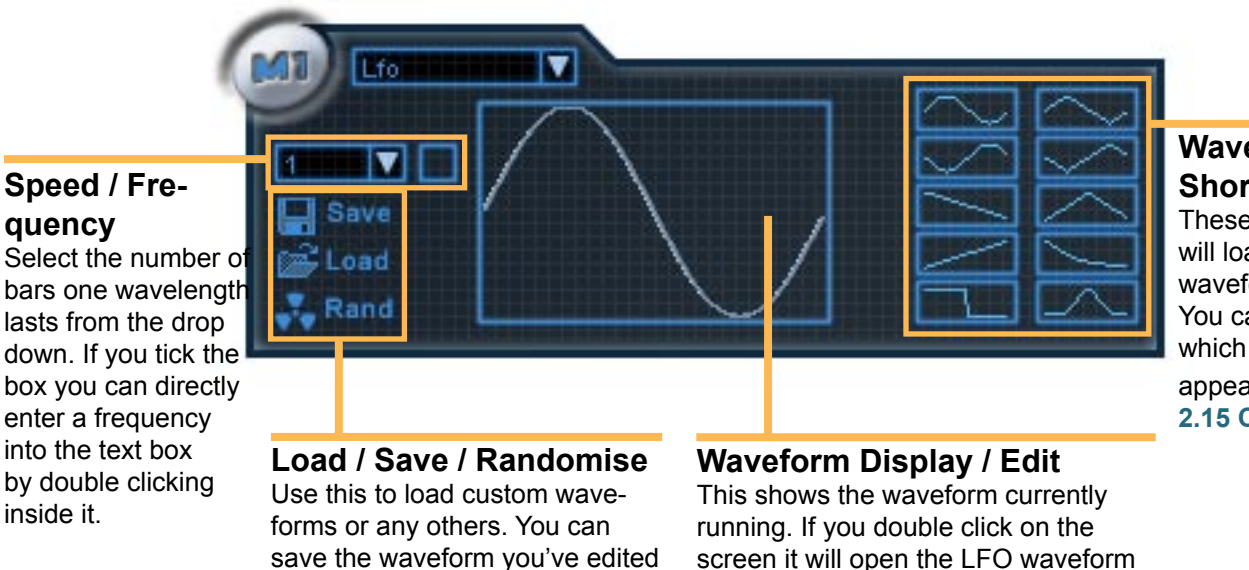

editor (see next page).

#### **Waveform Short cuts** These buttons will load preset waveform shapes. You can configure

which waveforms appear here, **see 2.15 [Confi](#page-30-0)g.**

expdigital.co.uk

# <span id="page-17-0"></span>LFO Waveform Editor 2.8.5

If you double click on the waveform display the waveform editor window opens. This lets you draw the waveform using a variety of drawing and maths tools. It loads the current waveform for editing, so if you want to start with a sawtooth wave then select or load that first before opening the editor. You can move the waveform window around by clicking on the left hand side of it and dragging. When you have finished editing the waveform you have to apply the edit using the tick button, when you do this it immediately becomes the current waveform for that modulator, until then any changes you make do not affect the real time signal and can be undone at any time. You can close the waveform editor at any time by clicking anywhere outside it, but you can chose to set it to remain open using the pin icon in the top right. You can only have one LFO waveform editor open at any time.

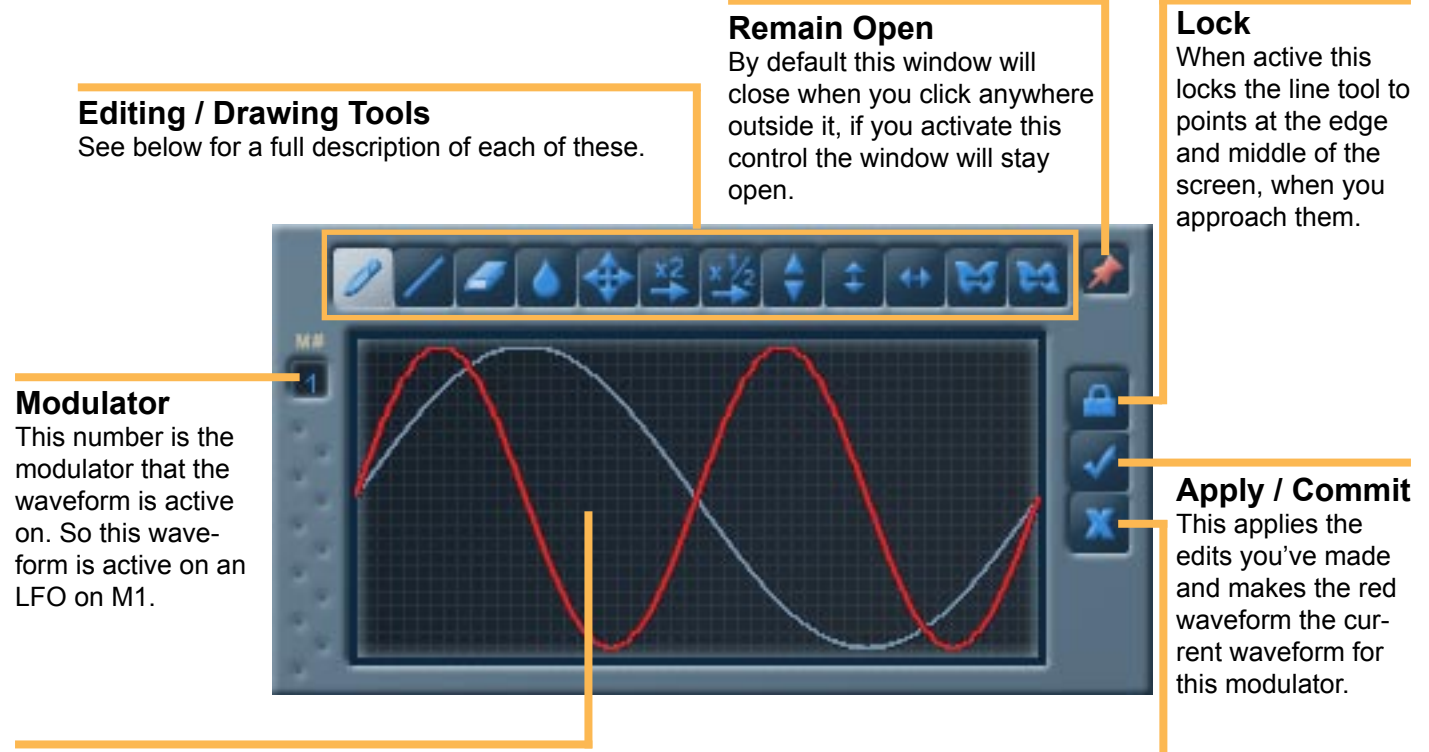

### **Edit Screen**

The current waveform which you started with (and which is active as the waveform until the edit is applied) is shown in blue. The edited version with the changes you make and edit is shown in red. When you apply the edit this becomes the active waveform, until then you can carry on editing it. If you want to save a waveform you have edited then you have to apply the changes and save it using the save control on the LFO.

### **Freehand Drawing tool**

Works best if you drag to the right with a steady hand.

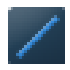

### **Line Drawing tool**

Click in one place to start, then hold it down and drag to the end point. If the lock control is active, as you approach the corners or centre of the edit window, red boxes will appear. By moving the cursor in to these areas the line tool will automatically jump to that point.

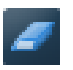

### **Eraser tool**

Lets you drag a box across any section of waveform and resets that section a the mid point of the waveform.

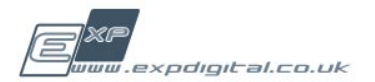

**Reject** This deletes all editing you've done and resets the edit window back to the currently active

waveform.

#### **G-FLUX**

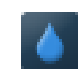

#### **Smoother / Blurrer**

This lets you drag an area in which you want to smooth the edges. It then rounds off the corners.

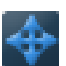

#### **Translator**

This lets you pick up and drag the entire waveform up and down. This can be useful for creating 'hard edges'

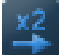

#### **Stretch tool**

Click this once and the first half of the waveform will stretched to cover the whole range.

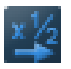

#### **Squash tool**

Click this once to repeat the entire waveform, resulting in the waveform running twice during the range of the waveform

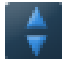

#### **Normalise**

This vertically stretches the waveform so it runs between the maximum amplitudes.

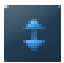

#### **Flip Vertical**

This inverts the waveform, turning it upside down.

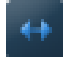

#### **Flip Horizontal**

This swaps left and right over.

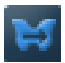

#### **Mirror**

This creates a reflection of the first half of the waveform in the centre line.

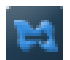

#### **Mirror**

This creates an inverted reflection of the first half of the waveform in the centre line. This is very useful for creating symmetrical waveforms.

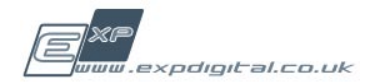

# <span id="page-19-0"></span>Loop Envelope 2.9

This repeats a sequence of values at a specified speed with different options for looping. You can edit the steps individually and by using the useful drawing options which easily create ramps and scrapes.

#### **Synchronisation Control**

**T + H -** Trigger and Hold plays the loop continuously while a note is held down.

**Auto -** Plays the loop continuously, synchronised to either host tempo or the internal GFlux tempo, **see 2.4 Main Controls.**

**P. Rst -** Phase Reset runs the loop continuously regardless of whether the host starts or stops. Midi note on events can be used to retrigger the loop envelope, see **2.15 [Config Pane](#page-30-0)l**

Loop Env

 $\blacksquare$ 

l P

**Rst** 

### **Speed / Timing**

Forward

This controls the interval each step lasts for, so set to 1/16 like this the loop lasts for 1 bar. Also available are triplets and dotted intervals.

#### **Direction**

**Forward -** The loop starts on the left and runs to the right, then repeats.

**Backward -** The loop runs from right to left and repeats.

**Bouncing -** The loop runs from left

Save oad and

to right then back to the left and repeats.

#### **Steps**

Each of the 16 levels controls the level of the modulation at that step. Click in a sliders area to adjust its level

### **Step Indicators**

Each step has a corresponding light underneath. When the loop is running a blue light moves along the lights indicating the position of the loop. A different shade of blue indicates that the step is selected, selecting cells can be done either by clicking on it or by using the selection sub menu on the options menu. You can then do a variety of things to the selected steps using the operations sub menu, as described to the right.

#### **Options Menu**

11/16

This comprises of 3 sub menus which form a set of tools that help you quickly draw different types of sequences.

#### **Process sub menu**

**Mirror -** Makes the second half of the sequence a repeat of the first half of the sequence in reverse order. **Mirror (inverted) -** Makes the second half of the sequence equal to 1- each step in the first half (where 1 is the range of each step), think of it like turning the first half upside down.

**Smooth -** Adjusts the sequence so each step is slightly closer to the value of the step before it.

#### **Operation sub menu**

**Invert -** Turns the selected steps upside down (like 1 - current value).

**Ramp -** Creates a straight line between the first and last selected values, so if the first is a very low value and the last is very high the result would be a steady increment of the values between them.

**Lock -** Locks the selected steps together so when one is moved, they all move to the same value.

#### **Selection sub menu**

These menu options allow you to select multiple steps in different combinations.

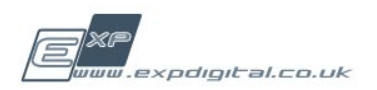

# <span id="page-20-0"></span>ADSR Envelope Generator 2.10

An ADSR Envelope Generator creates a control signal that can be applied to destinations in the modulation matrix. It is composed of four distinct stages, namely Attack, Decay, Sustain and Release, which can each be adjusted.

You edit the envelope by using the mouse to drag the nodes on the screen (they appear as red squares when you move the mouse over the envelope display screen). The change in value will be reflected in the display boxes to the left of the envelope diagram.

You can trigger the ADSR envelope from midi using the midi note specified in the config page. When the note is received the envelope begins playing, progressing through the Attack and Decay stages. As long as the note is held the envelope will output the sustain level. When the note is released the envelope progresses to the release stage and ends. Note that you will need to retrigger the note every time you want to trigger the envelope.

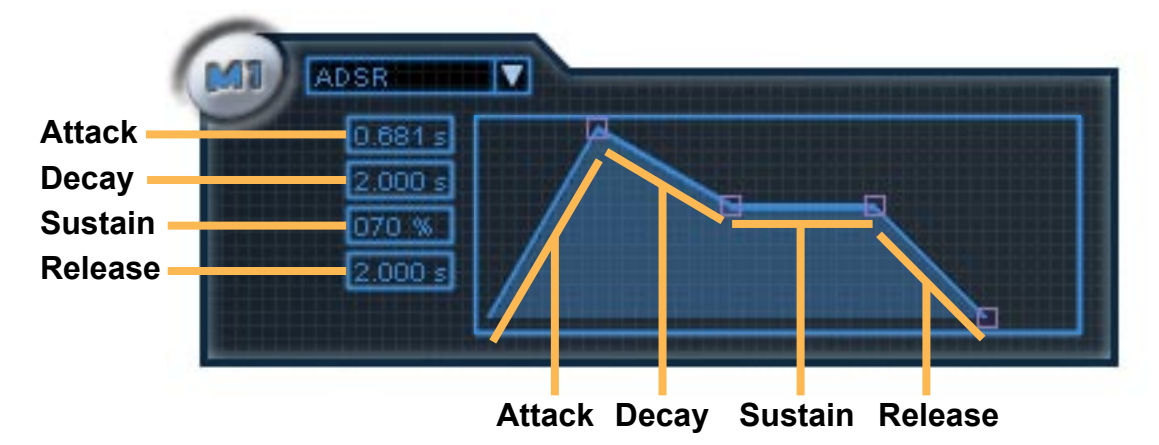

# <span id="page-20-1"></span>Envelope Follower 2.11

This follows the level of the incoming audio signal. You can select to create an envelope from either the left or right channels or stereo merged channels (default).

The release controls how quickly the envelope recovers after peak. When the envelope follower detects a sudden increase in the signal it jumps to that peak, with a long release the peak decays very slowly after the peak, conversely with a short release the envelope drops down to the level of the incoming signal very quickly. For example you might like to use a long release when processing a rhythm track, this would mean that the Envelope Follower would create a modulator signal which very accurately follow the rhythm of the part, which would be useful for modulating filter parameters in time with the rhythm.

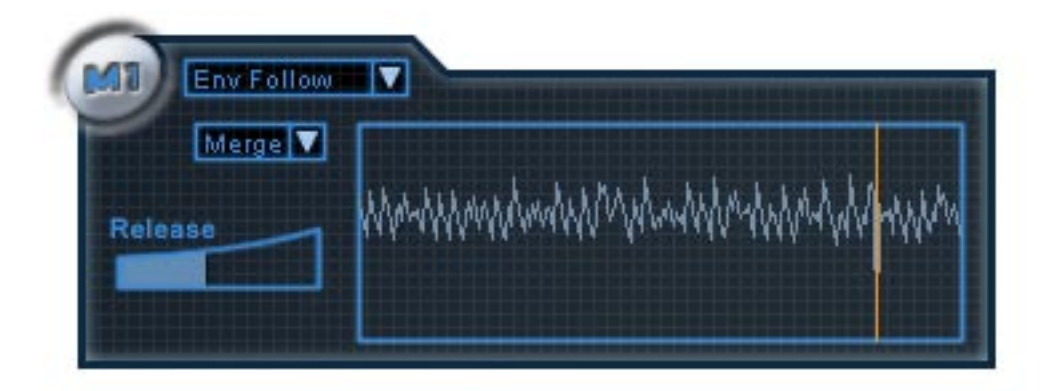

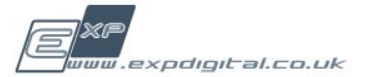

# <span id="page-21-0"></span>M5 + M6 (Mathematical Modulation Operators) 2.12

M5 + M6 are located at the bottom of GFlux in the middle. They are both independent of each other and are identical. Each has three controls. The mathematical operator that is selected is performed on source A and/or B, which can be any of the other 4 modulators.

In GFlux all the modulators generate a signal which moves between 0 and 1. Some of the operators only use one of the sources, in this case the other source is ignored completely.

Note that you can view the output of the modulator by using the MODS option on the main XY pad at the top of the GFlux screen.

#### **Operator**

This drop down box is where you choose which mathematical function M5 or M6 will perform on the chosen Modulators (M1 - M4).

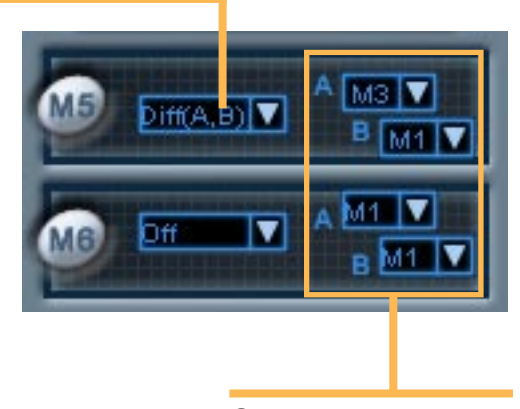

**Sources**

### You can select M1-M4 **Operator list**

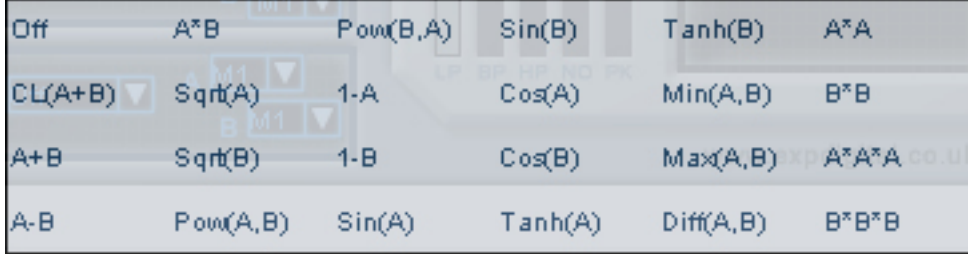

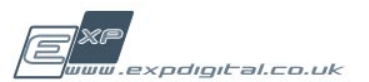

# <span id="page-22-0"></span>Modulation Matrix 2.13

The modulation matrix can be accessed by clicking on the matrix button at the top left of the Screen.

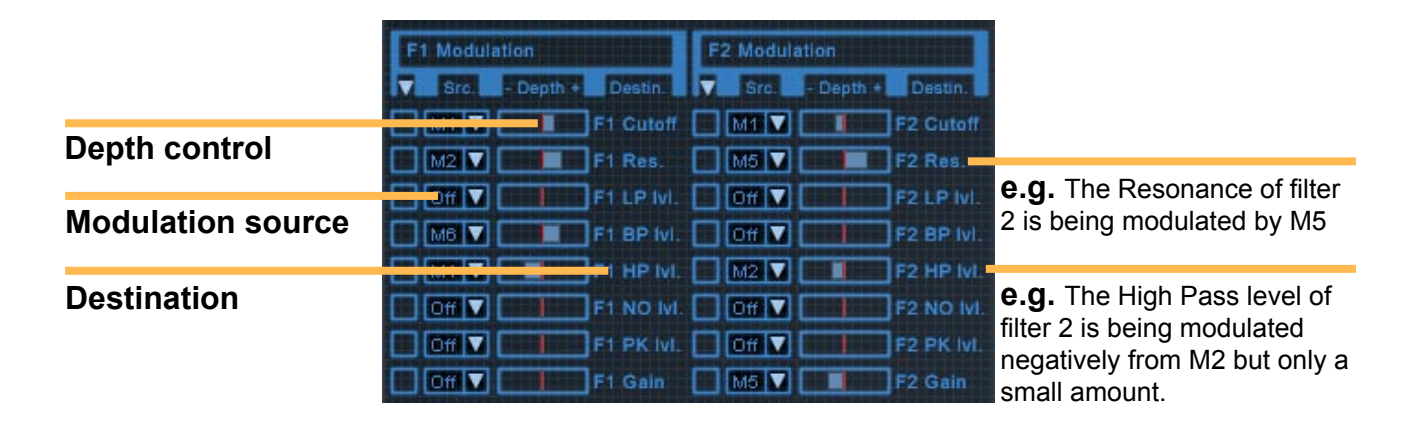

The four sections correspond to each of the 4 filters (F1 - F4) and each line in the list represents a different filter control that is the destination for that modulation. By clicking on the drop down box you can choose a source for the control. You can choose between any of the 6 modulators. You must also set a depth amount for the modulation. The line in the middle represents a depth of zero, which means that no modulation is applied. Setting the depth to the right of the line applies the modulation positively (if the modulator moves above the centre line the modulation will increase the value of the control). If you set the depth to the left of the line it is applied negatively (effectively inverting the modulation waveform). The further away from the line you drag the control the greater the depth of the modulation, causing the value of the control to move further away from it's initial, un-modulated value. The maximum range of the modulator is applied evenly either side of the initial value.

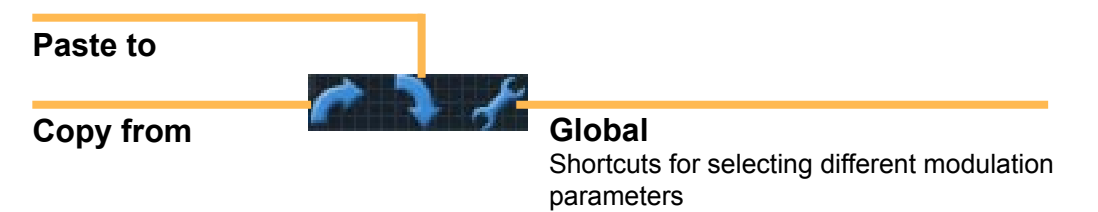

You can copy the modulation settings for one of the filters to another using the copy to and paste to buttons in the top left of the modulation matrix screen. When you click the copy from button a drop down appears that allows you to select which filter you want to copy settings from. On the filter you want to paste the settings to you need to select the controls you want to paste values to, using the bullet boxes in the left column of the matrix table. Alternatively you can select none of the controls in which case all the settings from the copied filter are pasted into that filter. Finally you must click on the paste to button and select which filter you want to paste the settings you copied to.

The global control button lets you use short cuts for selecting different combinations of filter controls across multiple filters.

At the bottom of the matrix screen there is the last value box. You can double click in the box and type the new value for whatever matrix depth was just selected.

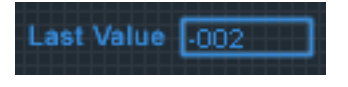

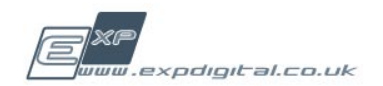

# <span id="page-23-0"></span>**Presets** 2.14

Presets are saved settings for every parameter in GFlux. They include customised LFO waveforms, modulation routing, filter position, locking configuration and everything else.

To save a preset at any time go to the presets page and click the save icon (see illustration below). You will be prompted for a save location, you can create a new folder, which will subsequently appear as a preset bank.

To load a preset click on the presets navigation button. The left of the screen will change to the preset browser. You can double click on preset names to load them and browse preset banks using the drop down menu.

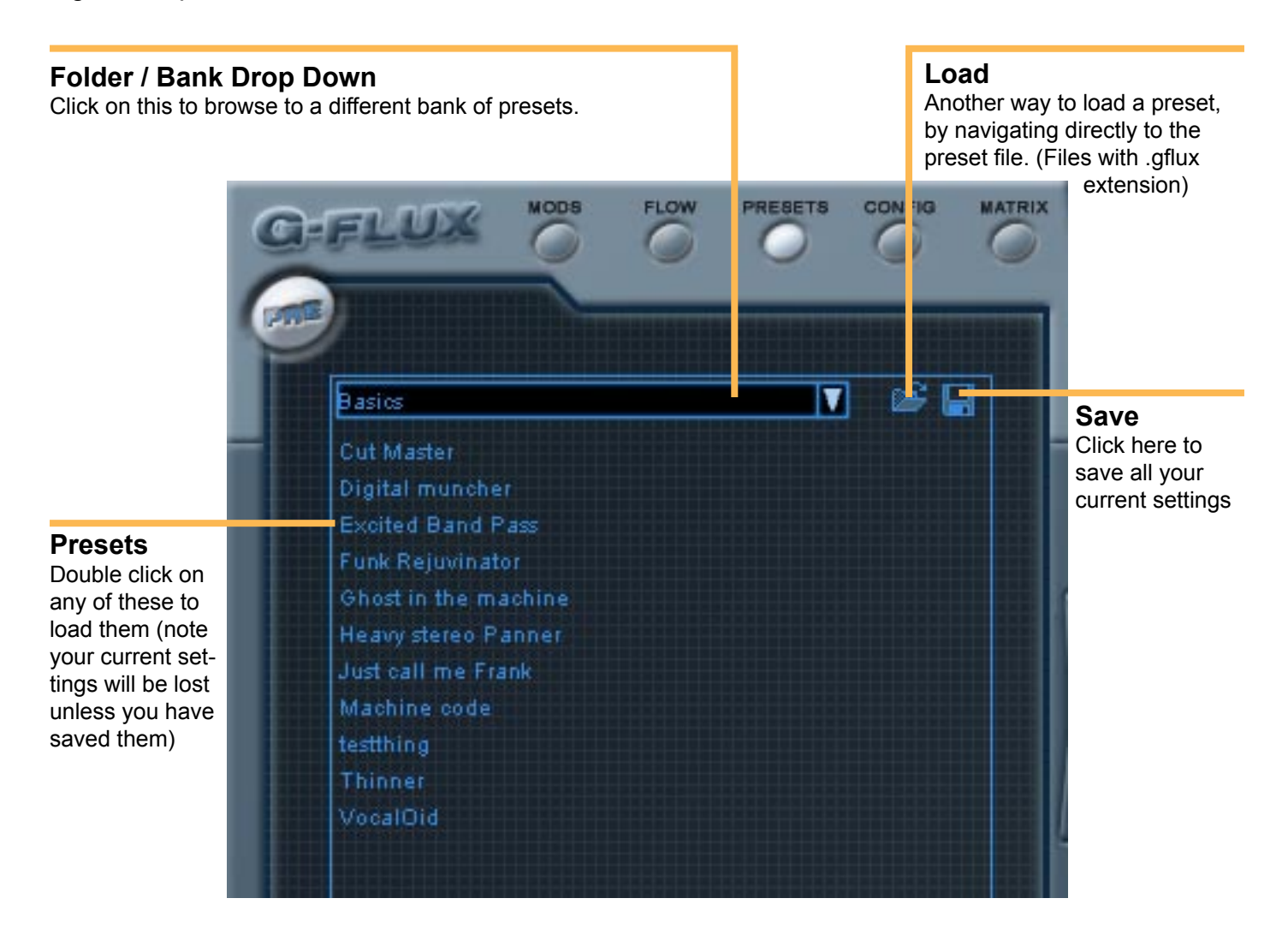

We have included several factory presets. These are organised into preset banks. Some of these banks are basic filter configurations (8 pole filters, 4 pole stereo filters, already setup and ready to go, just needing to have the frequency adjusted on the master XY pad). Some of these are complicated patches that really show you what GFlux is capable of, these include some crazy effects, the result of which goes way beyond the sum of GFlux's parts, although some of these presets work best with specific types of sounds. If you're ever stuck for inspiration, we advise you to grab some sounds you have lying around, feed them through GFlux and try out some of the presets. You can learn a lot about how to use GFlux by editing the factory presets. Scroll to the next page to see a full description of each factory preset.

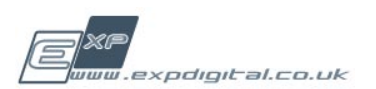

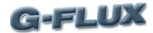

### **Preset Bank - Description**

- Standard Standard filters (8 pole, 4 pole etc)
- Simple **Sumple 3.5 Basic filter types including augmented Standard filters**
- Rhythmic  **Tempo based auto filters**
- Spatial Stereo effects
- Evolving  **Slower tempo based auto filters**
- Sub Mentalist Complex modulation patterns
- Mentalist For the mentalists out there!

# Standard Banks

**Standard 2 Pole Stereo Standard 4 Pole Stereo Standard 8 Pole Stereo**

These Presets don't require much explanation. They can all be controlled from the master XY pad.

# Simple (presets cont'd)

### **Augmented Stereo 4 Pole Band Pass**

 Stepped band pass, sweep using the master XY pad.

### **Augmented Stereo 4 Pole High Pass**

 Stepped high pass, sweep using the master XY pad.

### **Augmented Stereo 4 Pole Low Pass**

 Stepped Low pass, sweep using the master XY pad.

### **Augmented 8 Pole Band Pass**

 Extreme Band Pass preset with peak filters and slight modulation to add some subtle movement. Use the master XY pad.

### **Augmented 8 Pole High Pass**

 Extreme High Pass preset, augmented with other filter types. Keep the resonance low. Use the master XY pad.

### **Augmented 8 Pole Low Pass**

 Extreme Low Pass preset, augmented with other filter types. Keep the resonance low. Use the master XY pad.

#### **Augmented Wide Mid**

 Like wide mid, but with two extra filters after the serial HP and LP. Use the master XY pad to put the band pass filters in the desired range. Note that the second pair of parrallel filters also have a LP and HP to preserve the wide band filter.

#### **Bell Decimator**

 High range Transistor grime - adjust master XY pad to find the right frequency. also adjust the depth of the distortion to taste, or try automating it! Locked to the master XY pad.

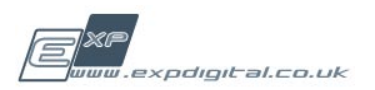

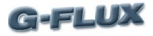

#### **Effect Comp**

 2 parallel filters in series, locked to the master XY pad.

### **Excited Band Pass**

 This is a series of two parallel Band Pass filters. Use th master XY pad to chose the desired frequency.

### **Forced Bottom**

Powerful bass enhancer.

### **Gentle Low Pass Sweeper**

 A series of stepped low pass filters set up to be swept across the frequency range using the master XY pad.

### **Green Chest**

Boxy effect that brings some punch out, use at low resonance. This works by combining a high resonance filter with a low resonance filter after it.

### **Green Foot**

 More muffled, this really brings out high range dynamics, use at low resonance.

### **Green Hand**

Another very minimal sound, this time with a more relaxed feel.

### **Paratroopers**

Adds more level and some subtle distortion with a powerful kick that blends nicely to add more power to a bass sound or drums.

### **Pure 8bit Old Skool**

 Heavy distortion to mash up the speaker at the frequency you put the master XY pad at.

### **Super BP**

 A subtle Band Pass effect combined with different filter types to let a lot of the original sound through, meaning you can use the master XY pad to emphasise a certain frequency while still preserving much of the original spectrum.

### **Thinner**

Thins the sound out slightly to create a more restrained version of the input.

### **Try It On a Kick Drum**

A different heavy distortion effect.

### **Wide Mid**

 A low pass and high pass in series. Adjust the cutoff frequencies of filter 1 and 2 to chop the desired amount of top and bottom off. Suggested mainly for use as a shortcut to creating more complex patches operating on the mid range.

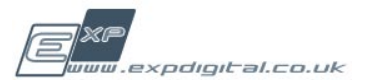

## Rhythmic (presets cont'd)

#### **Auto Wah**

The filters in this effect are modulated by an envelope follower. The result is that the filtering effect changes depending on the level of the sound being processed.

#### **Bass Spreader**

 A solid crunchy distortion with a fast moving band pass filter in the bass to mid range. To make it even crunchier try switching off F3 and F4.

#### **Compressor Accenter**

2 bar modulation effect. Works best on bass sounds, but can easily be tweaked to work on any sound.

### **Every Other Screamer Fast**

A staged serial low pass with automation applied so that resonance peaks every 1/4 beat and every other 1/4 beat is at an increased frequency. Sweep the filters around using the master XY pad.

### **Four Stage Screamers**

Like every other screamer except with an extra twist to the automation, so there are four stages of filtering running through the sequence. Adjust position with the master XY.

### **Four Stage Solid Low Pass**

A 6 pole low pass filter automated to give a repeated four stage filter tweak across a single bar length.

### **Frequency Enhancer**

This effect increases the presence of a frequency range. Move the master XY pad to your chosen frequency.

### **Frequent Flexer**

Bit crusher distortion effect.

### **Funk Rejuvenator**

Envelope following sweeps that hum along to the tune. Adjust the frequency using the master XY pad, this effect really does work at any frequency!

### **Multi Phase Opposed Bands**

A subtle warm sounding distortion which sweeps rhythmically. The master XY pad is a particurlarly useful way to adjust this effect because it controls half the filters inversely.

### **Stereo Multi Phase Dry**

A nice filter effect with some subtle panning. Has a nice restrained bass response and a clear sound. The master XY pad adjusts all four filters.

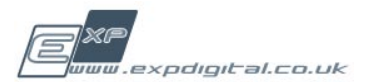

## Spatial (presets cont'd)

#### **Break Out the NES**

Clever distortion effect with a bouncing pan on the output. Adjust the distortion drive to taste and use the master XY pad to adjust the final two filters in the chain.

#### **Heavy Stereo Panner**

 Scratchy distortion effect with Stereo movement. Adjusting the master XY pad changes the frequency of the glitchy overtone.

### **Life Without Stereo Has No Meaning**

2 bar panning effect wiht heavy bass. This can do lots of different things depending where you put the master XY pad.

#### **Manouva**

Glitchy distortion with heavy modulation and panning. Adjust the distortion drive and the master XY pad to radically change the frequency harmonics of the output.

### **Mashed Pan Brain**

Distorted panning effect. Adjust the period of the waveform modulator on M3 if you want to change the period of the pan. Note that the period is twice the real pan time because the modulator has a double length waveform.

### **Spatial Circles**

 Heavy stereo panning on multiple filters

#### **Stereo Aneurysm**

A frequency based auto-panner in which the bass end and top end are on opposite side and continuously swap. To adjust the crossover frequency adjust the master XY pad.

### **Stereo Embolism**

 Another frequency based auto-panner which can be adjusted using the master XY pad.

### **Stereo Multi Phase Crisp**

 A subtle panning effect with a nice crisp sound. The master XY pad controls the filters. If the panning effect isn;t extreme enough for you we suggest increasing the modulation depths for F1 and F4.

## Evolving (presets cont'd)

#### **Cut Master**

A smooth pure tone evolves and repeats.

#### **Digital Muncher**

A slowly sweeping, but energetic modulation with a restrained but strong tone.

#### **Hard Crispy Groover**

Distortion effect with a nice crispy high range. with a really long modulation sweep. With a subtle 8 bar sweep.

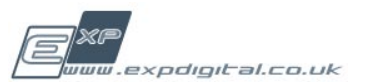

#### **G-FLUX**

#### **Flat and Flabby**

A very slowly evolving effect. because of the different long range modulations this effect would not repeat itself for several minutes.

### **Machine code**

A distorted granular effect which sweeps across the full audio range.

### **Panning Range Twanger**

Spatial panning effect with a very long period, designed to give movement to pads. If you find that the sound becomes weak you may need to adjust the master XY pad to cut off less top end.

# Sub Mentalist (presets cont'd)

### **Crazy Circles**

 Elliptical modulation sweeps. Subtly adjust the master XY pad to taste, but notice that the effect can lose some of it's charm when the filter controls are adjusted too high or too low.

### **Cross Job Transformer**

 Turns any girl into a boy, use on any sound and use the master XYpad manically for instant glitch.

### **Deep Fried Crispy Bits**

This has it all, a feast of modulation and distortion, which evolves slowly over time.

### **Ghost In The Machine**

 Minimalist filtering that cuts the sound and leaves little behind. Adjust the wet/dry mix to taste.

### **House of the Flexed Head**

 Muted filter effect. Adjust the cut off on F1 to control how much the bass end is limited. Adjust the cut off of F2 to control how much the high end is limited.

### **Just Call Me Frank**

Bold and boxy sound which resculpts itself according to the input. Sounds with stereo movement create a more varied and complex sound. Adjust the main frequency using the master XY pad.

### **Metaliser**

 Screaming distortion effect. We highly recommend automating the master XY pad from midi.

### **Mixed Up Auto**

 6 pole high pass filter with a jerky automation. Adjust using the master XY pad.

### **Shaper For Synths**

Filter effect designed to add some stereo movement to a synth or pad sound. Use the master XY cursor to adjust the left side of teh stereo spread.

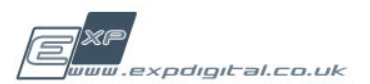

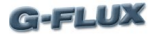

#### **Underwater**

 This one filters off the bottom and top ends, giving a muffled sound. Try adjusting or sweeping the wet/dry mix control.

### Mentalist (presets cont'd)

#### **Audio Range Stereo Panned**

This effect introduces some unpleasant noises in the high frequency range. You love it. Observe the use of audio range oscillator on m3 to provide a very fast modulation in Stereo.

#### **Chris Underwater World**

Take a journey into the underwater kingdom, which is a strange place indeed. This is a slowly evolving multi facetted modulation effect with a strong rhythmic dynamic. You really should try the master XY pad on this one.

#### **Crunch Master Rhythmtron**

Pure glitch.

#### **Double Penetration**

More glitch. This effect really does depend on the input sound.

#### **Drum Decoder**

 A staggered and juddery sounding effect, which changes gradually. Using the master XY pad to increase the resonance of the filters yields some bizarre sounds.

#### **Hard Mash**

Plenty of modulation give this a vibrant and edgey feel.

#### **Stereo Circles**

 Rapid circular modulation is applied to the last two filters in the audio chain, with the mdulation 180 degrees apart. This as the effect of moving the emphasis of the bass end between the left and right speaker. TO adjuts the speed of the modulation change the modulation periods on all 4 modulators. Adjust the frequency you wish to emphasise by using the master XY pad.

#### **Stereo Squares Mashed**

 Glitch effect using fast modulations running at several different speeds. Use the master XY pad to adjust the frequency.

#### **Synth and Kick**

Sweepng and wah effect with panning. Use on a pure tone for the best results.

#### **Vocaloid**

 Electro sweeps with a round and soft tone. use the master XY to adjust the frequency of the output tone.

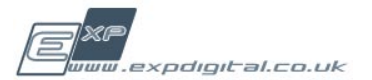

# <span id="page-30-0"></span>**Config** 2.15

We advise you to read this section before changing any of the settings in the Config panel.

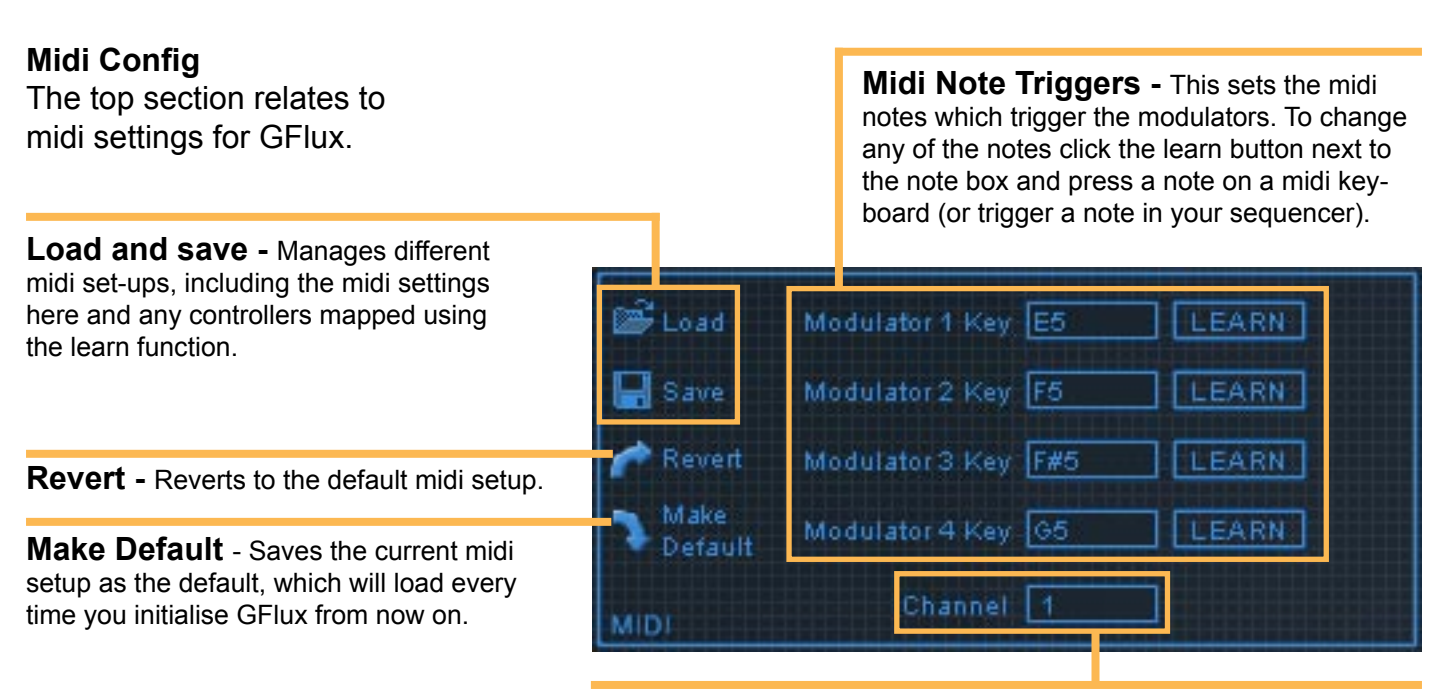

**Midi Config -** You can also specify which midi channel GFlux responds to. If you double click on the midi channel display box you can enter a number between 1 and 16.

### **Master Settings**

The middle section of the config page contains a variety of settings.

**Set Current as Default Apply - Saves the** current GFlux setup as a preset which will be loaded from now on whenever GFlux is initialised.

**Flow Selection Config - Flow as combo** changes the way signal flows are selected **see [3.1 Understanding Signal Flow](#page-31-0)s.** You can disable the flow tool tips on the flow buttons by unticking 'Flow Toll Tips', these are the small image of the signal flow which appear as you hover over he flow buttons

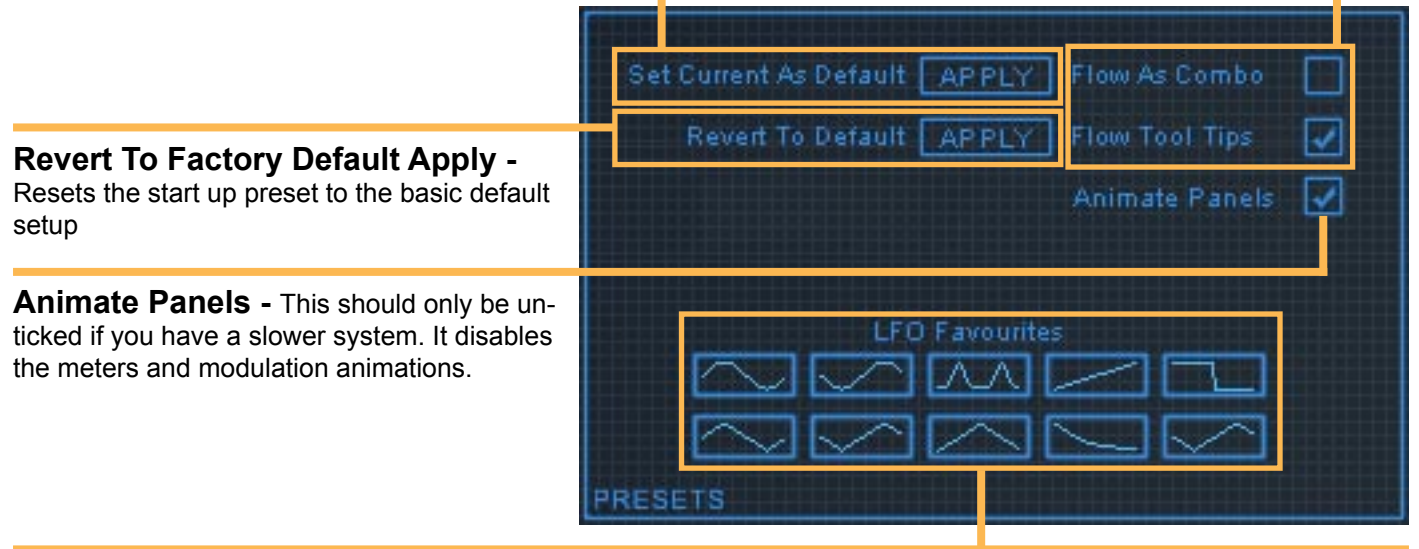

**LFO Favourites -** These are the waveform shortcuts shown in the LFO modulator. You can change which ones appear there by clicking on one of the waveforms and selecting one from the drop down menu. Use the Re scan Presets option if you have copied new LFO waveforms into your GFlux resources folder.

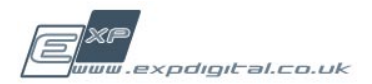

# <span id="page-31-0"></span>Understanding Signal Flows 3.1

GFlux supports 18 different signal flows through it's components. A signal flow represents the order in which the audio is processed through the different device elements in GFlux. There are 3 different ways you can change the current signal flow. As shown below there are two settings you can choose between (in the **[config pag](#page-30-0)e**), they change the control under the signal flow display screen.

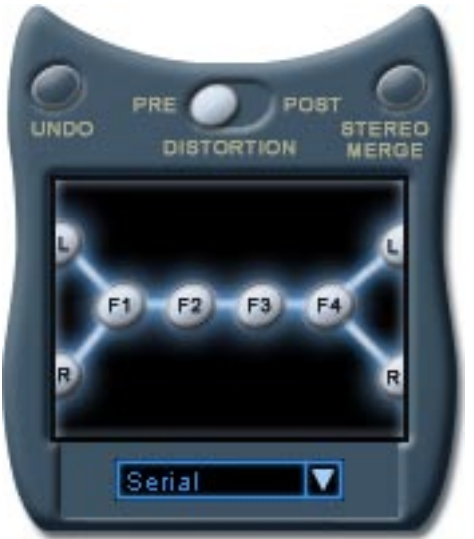

By default you see a combo box, if you click this you will see a drop down which lists the different signal flow options with an illustration.

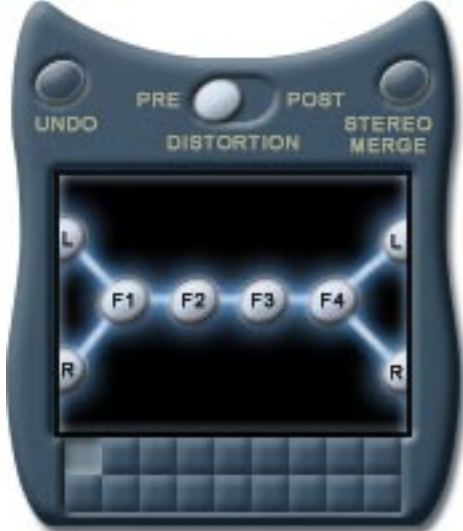

If you disable 'flow as combo' in the **[config](#page-30-0)  [pag](#page-30-0)e** you see 18 small buttons, each of which selects a different signal flow. Note that you will see a small illustration of the signal flow when you hover across each button.

The other way of selecting signal flow is by using the signal flow menu. You can access this by clicking on the button marked 'flow' in the top left hand corner of GFlux. A large diagram of each signal flow is displayed.

To the top-right of the screen there is a Stereo Merge button. If active this mixes the L and R outputs of the Flow diagram which is active and outputs the resulting signal to both channels. Note that on some Flow diagrams the L and R outputs both receive the same signal already, in those cases the Stereo Merge will have no real effect on the audio signal.

In the middle above the Flow display screen is the Distortion Pre/Post slider. This changes the position of the distortion unit to be either before or after the filters section. This can have a very dramatic effect on the overall output of GFlux and some distortion types are best suited to being used pre-filters and some are best suited to being used post-filters.

The signal flows presented here cover almost all the possibilities that would be possible with up to 4 individual units. Remember that you can deactivate any of the filters, giving you extra options from each signal flow. For example, if you only want 3 filters in a parallel, choose one of the presets where there are at least 3 filters in parallel and deactivate the other filter. There is one drawback to the system we have chosen, in that it is not possible to choose which of the 4 filters is in a certain position (e.g. first or last) in the signal chain. This may mean that if you were to swap from an algorithm with 3 parallel filter followed by another filter to one in which the parallel block is preceded by a single filter then you would have to reconfigure the settings in the four filters to represent the new position.

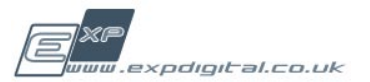

# <span id="page-32-0"></span>Signal Flow Options 3.2

Each filter block is marked F1-F4, when you chose a signal flow you are choosing in which order the different filter blocks process the input signal. These 18 different arrangements represent almost all the possible combinations of 4 filters that would be possible. Note that you can't specify which filter block comes first or last, it will always be the one shown in that place in the signal flow.

You can see by looking at the signal flow that the left and right inputs are routed in different ways through the four filter blocks. Each filter block only processes in mono, so on some flows the signal is summed to mono, this is represented on the diagrams either as left and right routed to Fn or the left and right routed to a '+' mixer and then onto several different filter modules.

The output of the filter is true stereo and in some arrangements the left and right output channels get fed from separate independent filter blocks. (e.g. 2: Stereo parallel has the left output from F2 and the right output from F4, with two independent audio chains giving true stereo from input to output. On some arrangements the output is mirrored on left and right (e.g. 1: Full series both L and R are fed from F4). There is also a stereo merge button to the top right of the signal flow display screen. If this is active then the left and right outputs are both mono sums of the L and R outputs marked on the arrangement diagram, this can have a dramatic and useful effect in some applications. Lets consider the signal flows you can chose from and then discuss how or why you might decide which one to use.

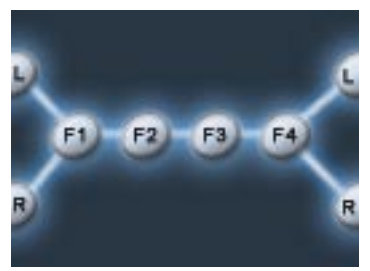

**1. Full Series** Useful either as a series of equalising filters or for building an 8 pole mono filter.

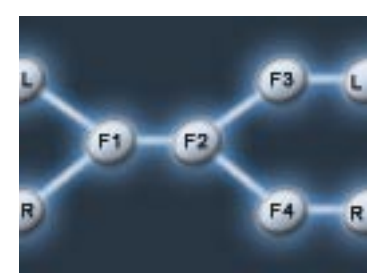

**4. Parallel follows Series** Could build a 4 pole filter which is then split into two stereo frequency ranges (perhaps with opposite automation)

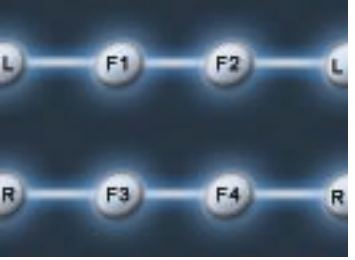

**2. Stereo Parallel** For producing Stereo 4 pole filters or for separating two frequency ranges if merged post.

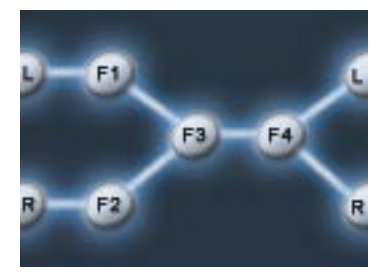

**5. Series follows Parallel Stereo** Here the left are right are separately processed, then fed through 2 more filters in series

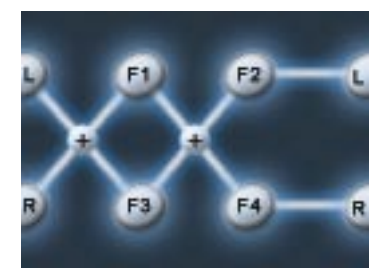

**3. Parallel in Series Stereo** Two parallel blocks in series. This is an ideal candidate for excessive automation.

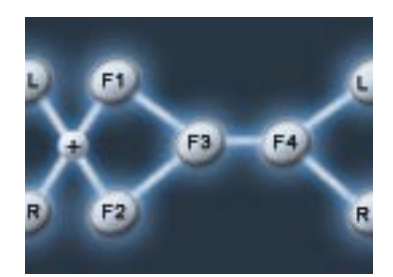

**6. Series follows Parallel** As 5 but mono input

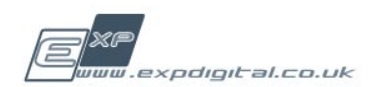

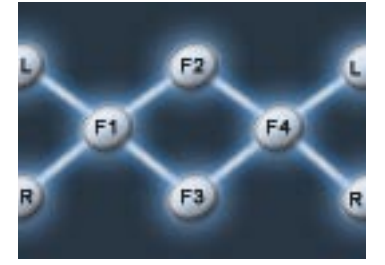

**7. Mono Diamond Filter** Suitable for many applications especially for when you want to create two opposite automations on parallel filters.

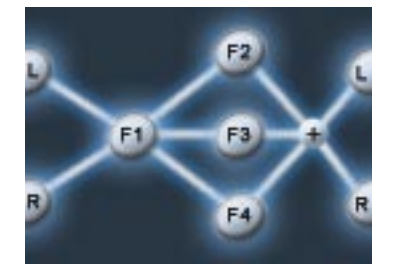

**8. Post Triple** A single filter followed by Three filters in parallel.

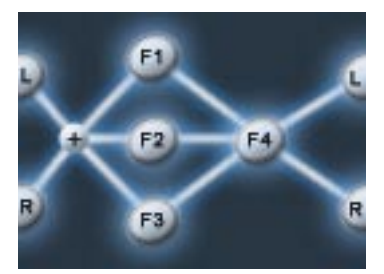

**9. Pre Triple** Three parallel filters followed by a single filter.

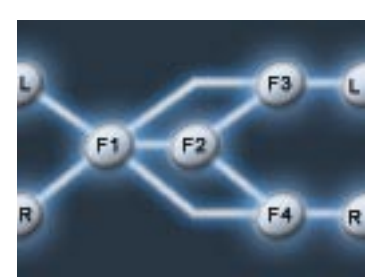

**10. Stereo Multi Bypass** Perfect for introducing some automated panned filtering or panned cross sweep.

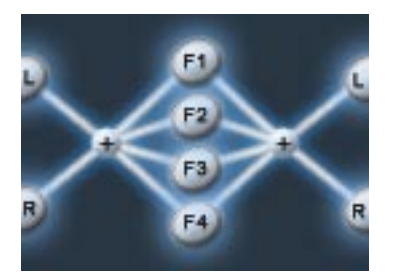

**13. 4 Para** Four independent 2 pole mono filters connected in parallel. Useful for multi band filtering.

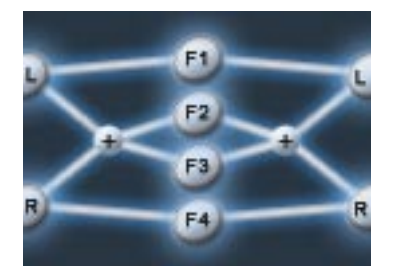

**16. Partial Stereo Parallel** Dedicated filters for the left and right channel, but mixed with a merged input processed through a parallel pair.

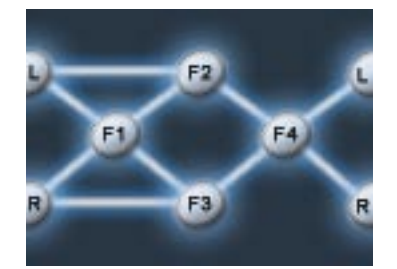

**11. Diamond Stereo Input** Perfect for introducing some automated panned filtering or panned cross sweep.

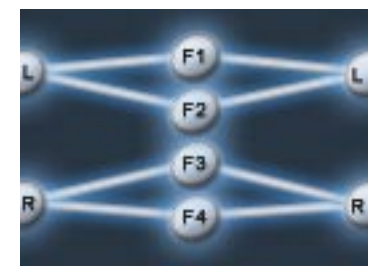

**14. Full Stereo Parallel** Two pairs of filters in parallel form a truly independent stereo multi filter.

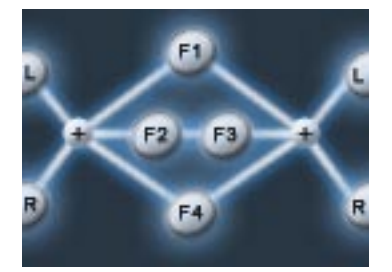

**17. Super Parallel** Two filters mixed in parallel with a pair connected in series.

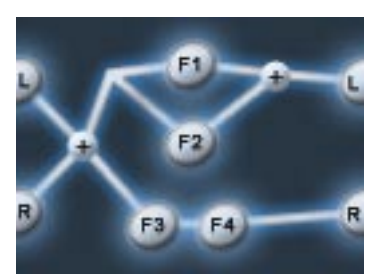

**12. Parallel and Series in Stereo Parallel.** This can always be made into a mono output by using the stereo merge option.

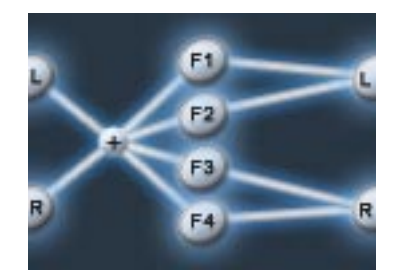

**15. Stereo Out Parallel** As 14 but with a merged mono input. Note that engaging stereo merge would replicate 13.

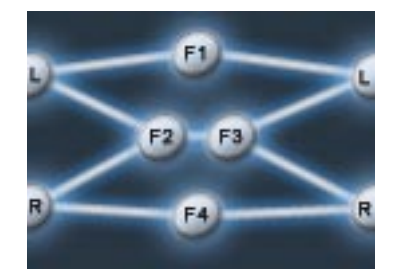

**18. Partial Stereo + Series** Dedicated filters for the left and right channel, but mixed with a merged input processed through 2 filters in series.

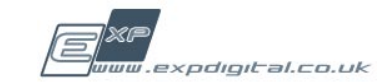

# <span id="page-34-0"></span>http://support[.expdigital.co.uk](http://support.expdigital.co.uk) Support 4.0

At our website you can download any updates. We also hope to make a preset library available in due course.

We are committed to providing comprehensive support for GFlux for all registered users.

Your first line of support will be this manual, which describes much of the functionality of GFlux.

In the event of not being able to find information relating to your problem in this manual please visit our web forum where we will be able to provide prompt support to any question, however please search the forum first to see if anybody else has already asked the question.

Lastly, registered users can always email us at [support@expdigital.co.uk](mailto:support@expdigital.co.uk), please note that we will try to answer your email as quickly as quickly as we can but that it may not always be possible to reply straight away.

When contacting us for support please include the following information:

- GFlux version number (you can find this at the bottom of the config page •
- OS version •
- Computer specs (cpu, ram) •
- Host name •
- Host version •

![](_page_34_Picture_13.jpeg)